# **Dell 24 USB-C Monitor - P2421DC** User's Guide

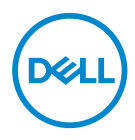

**Monitor Model: P2421DC Regulatory Model: P2421DCc**

- **NOTE: A NOTE indicates important information that helps you make better use of your computer.**
- **CAUTION: A CAUTION indicates potential damage to hardware or loss of data if instructions are not followed.**
- **WARNING: A WARNING indicates a potential for property damage, personal injury, or death.**

Copyright © 2020 Dell Inc. or its subsidiaries. All rights reserved. Dell, EMC, and other trademarks are trademarks of Dell Inc. or its subsidiaries. Other trademarks may be trademarks of their respective owners.

2020 – 03

# **Contents**

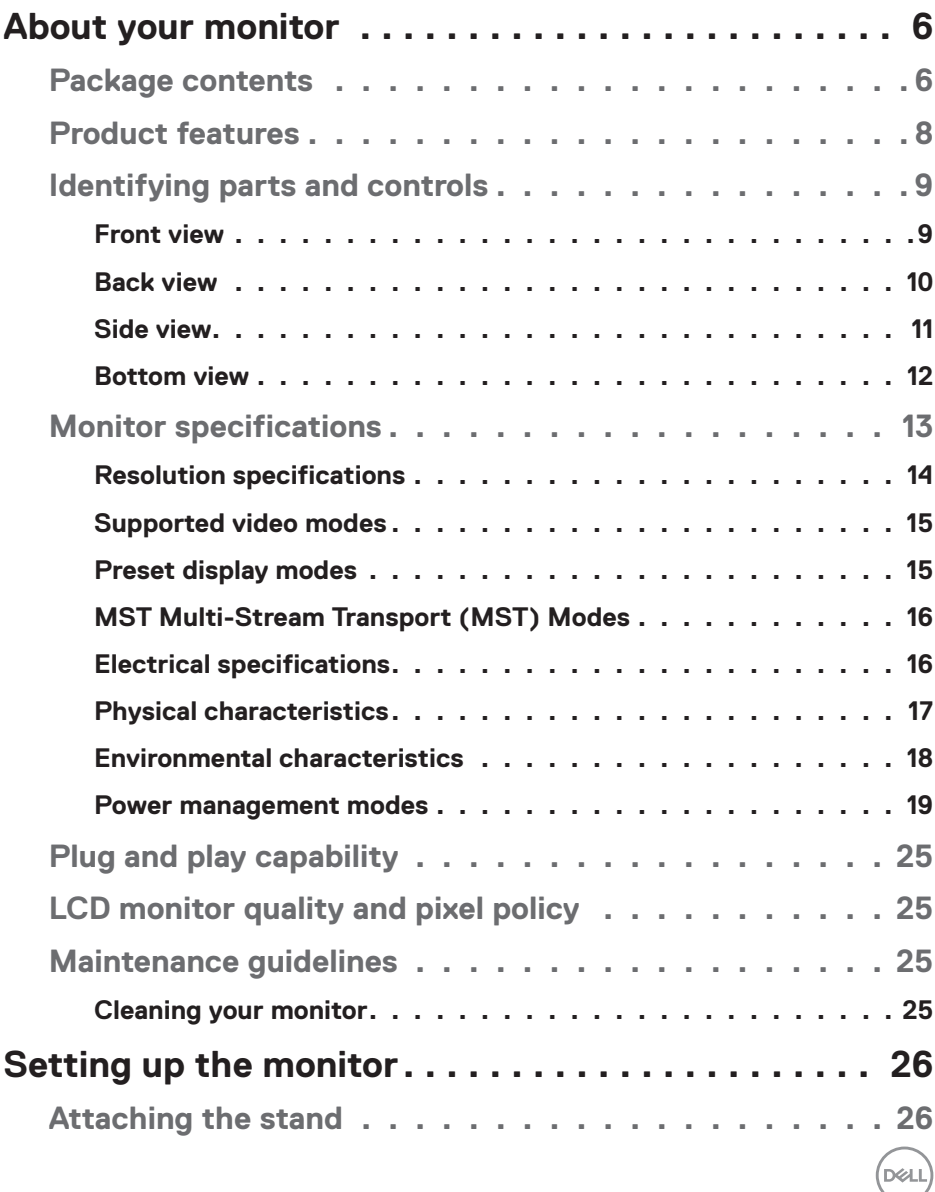

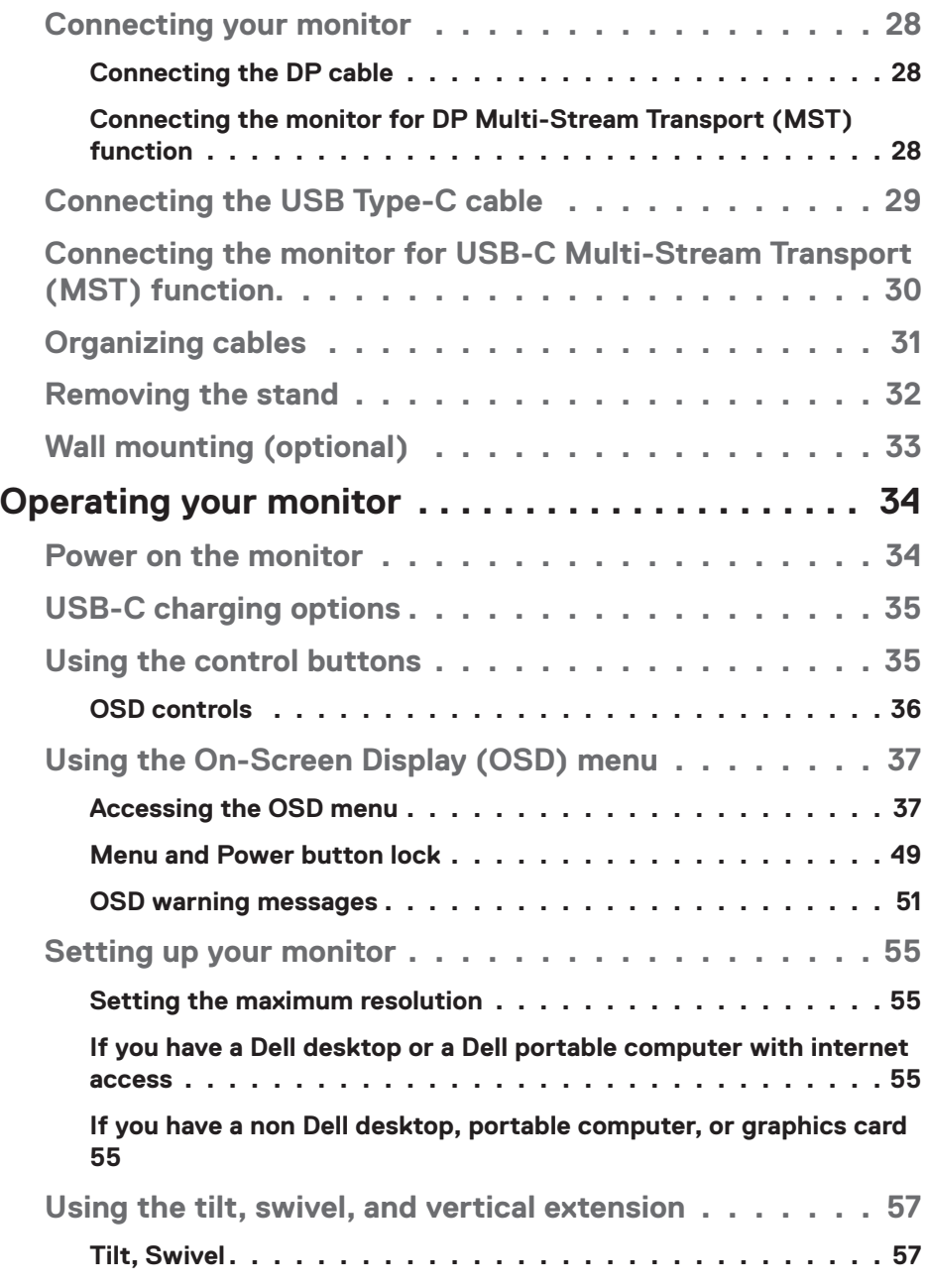

 $(1)$ 

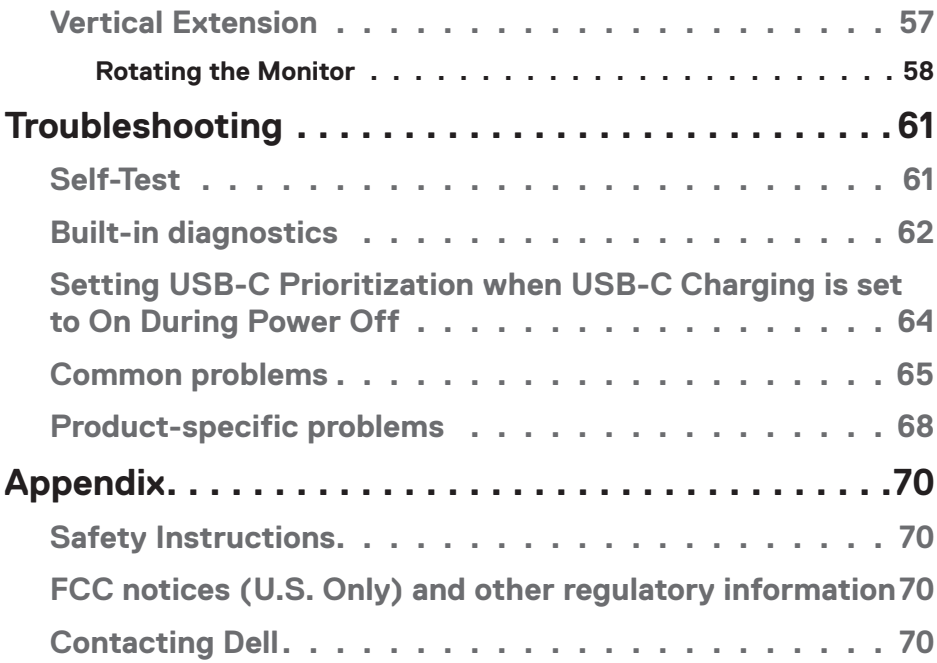

 $($ DELL

## <span id="page-5-0"></span>**About your monitor**

## **Package contents**

Your monitor ships with the components shown below. Ensure that you have received all the components and see [Contacting Dell](#page-70-0) for more information if something is missing.

#### **NOTE: Some items may be optional and may not ship with your monitor. Some features or media may not be available in certain countries.**

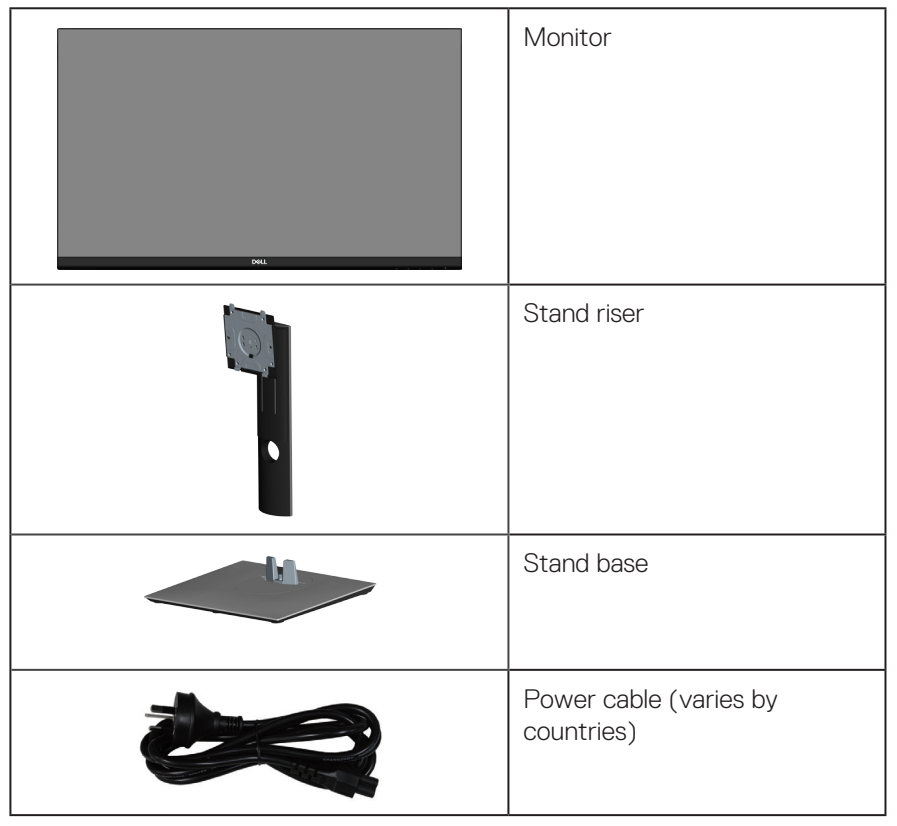

**D**<sup></sup>

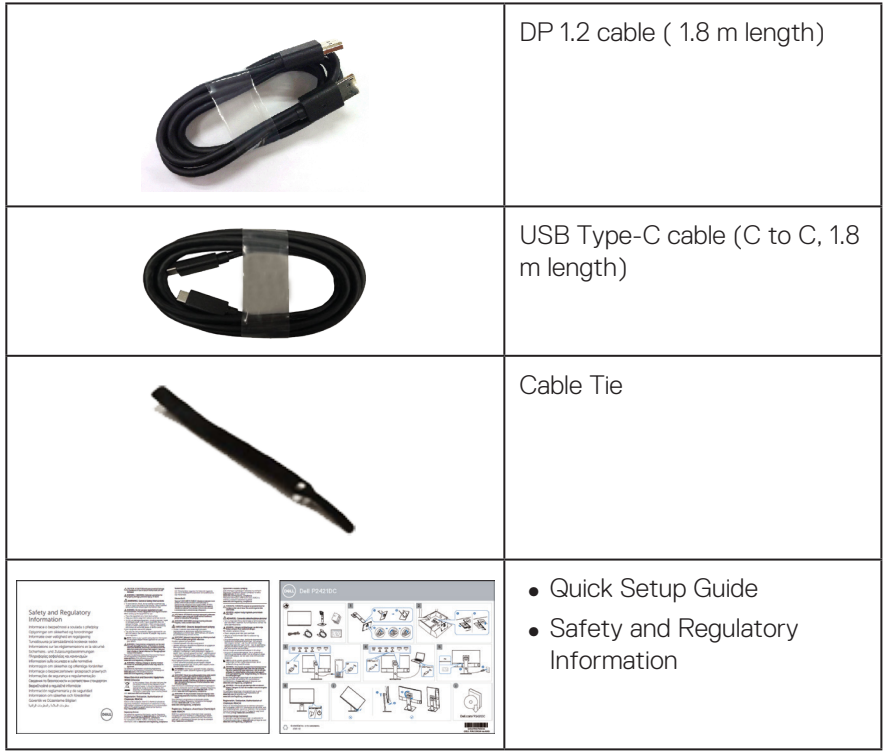

 $($ DELL

## <span id="page-7-0"></span>**Product features**

The Dell P2421DC monitor has an active matrix, Thin-Film Transistor (TFT), Liquid Crystal Display (LCD), anti-static, and LED backlight. The monitor features include:

- ∞ 60.45 cm (23.8 in.) viewable area display (measured diagonally). 2560 x 1440 resolution, with full-screen support for lower resolutions.
- Wide viewing angle to allow viewing from a sitting or standing position, or while moving from side-to-side.
- ∞ Color gamut of 99% sRGB.
- ∞ High Dynamic Contrast Ratio.
- Tilt, swivel, height, and rotate adjustment capabilities.
- ∞ Removable stand and Video Electronics Standards Association (VESA™) 100 mm mounting holes for flexible mounting solutions.
- ∞ Digital connectivity with DisplayPort and HDMI.
- Equipped with 4 USB downstream ports.
- Single USB Type-C to supply power to compatible notebook while receiving video signal.
- Plug and play capability if supported by your system.
- ∞ On-Screen Display (OSD) adjustments for ease of set-up and screen optimization.
- Software and documentation media includes an Information File (INF), Image Color Matching File (ICM), and product documentation.
- Security lock slot.
- ∞ Stand lock.

**D**<sup></sup>

- Capability to switch from wide aspect to standard aspect ratio while maintaining the image quality.
- ∞ 0.3 W standby power when in the sleep mode.
- Optimize eye comfort with a flicker-free screen.

**WARNING**: **The possible long-term effects of blue light emission from the monitor may cause damage to the eyes, including eye fatigue, digital eye strain, and so on. ComfortView feature is designed to reduce the amount of blue light emitted from the monitor to optimize eye comfort.**

## <span id="page-8-0"></span>**Identifying parts and controls**

#### **Front view**

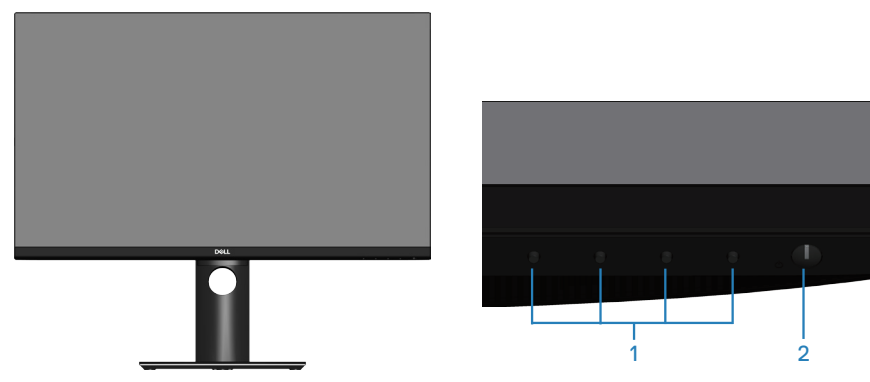

#### **Control buttons**

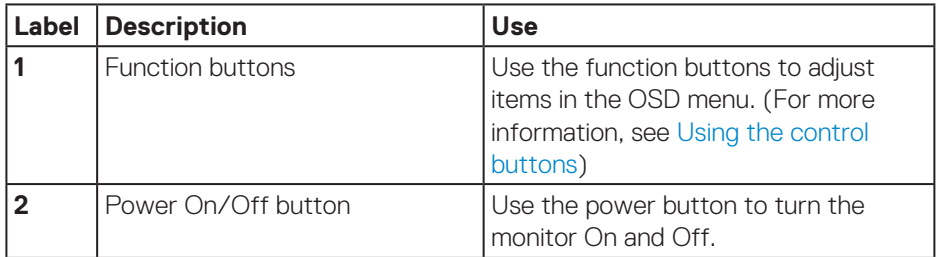

DELL

#### <span id="page-9-0"></span>**Back view**

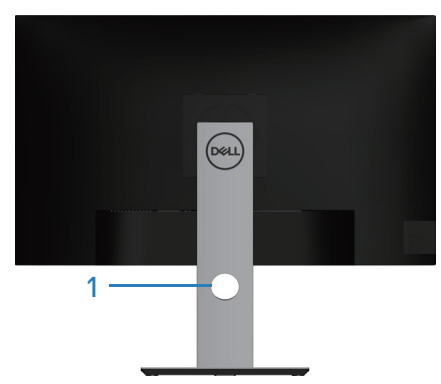

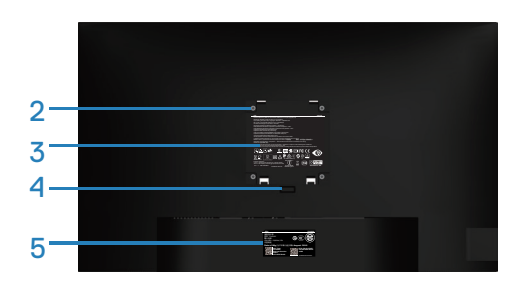

#### **Back View with monitor stand**

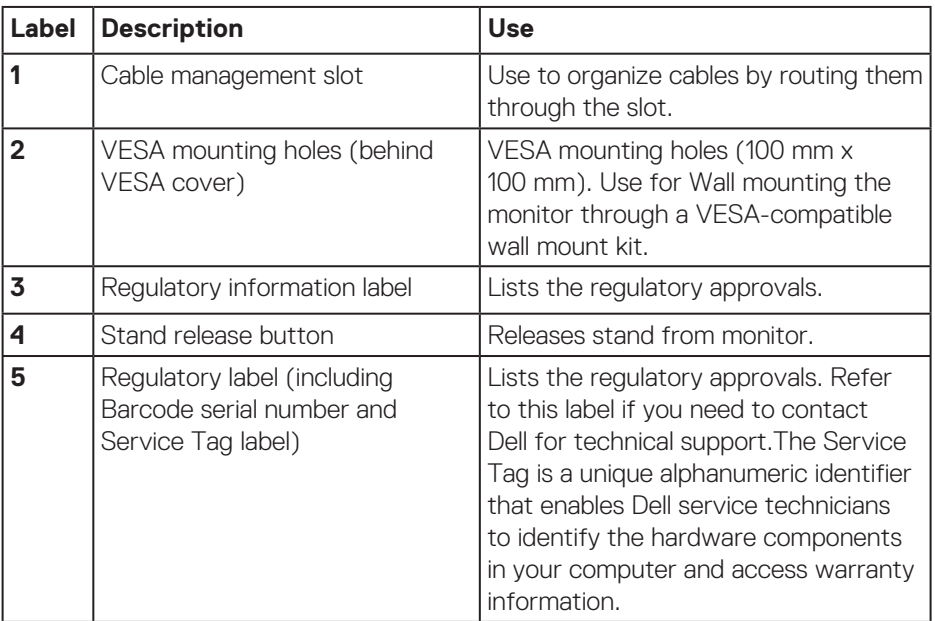

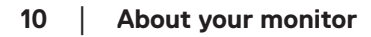

(DELL

<span id="page-10-0"></span>**Side view**

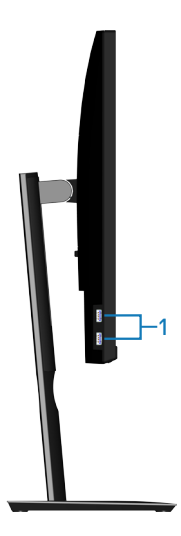

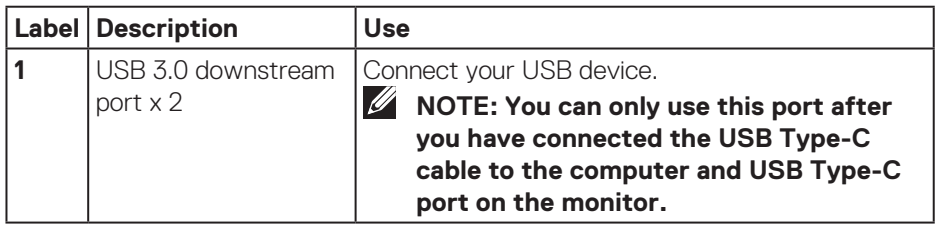

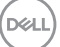

#### <span id="page-11-0"></span>**Bottom view**

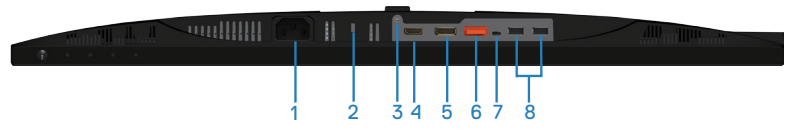

#### **Bottom view without monitor stand**

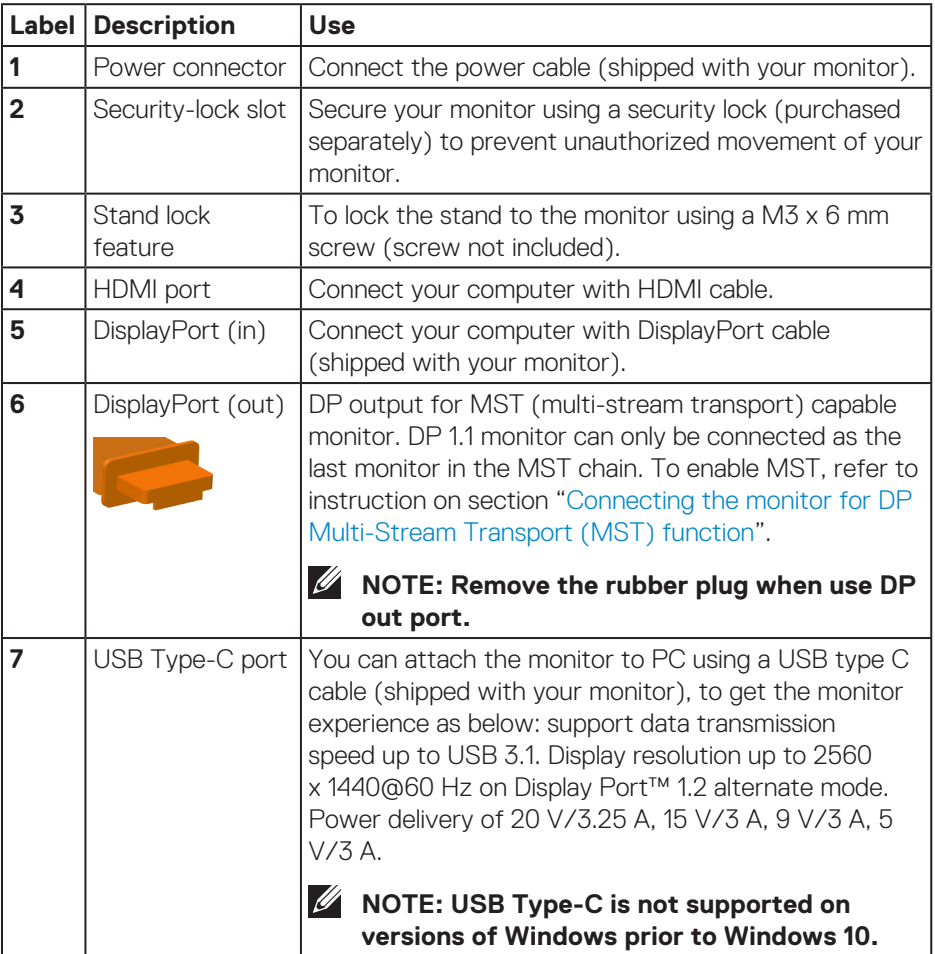

<span id="page-12-0"></span>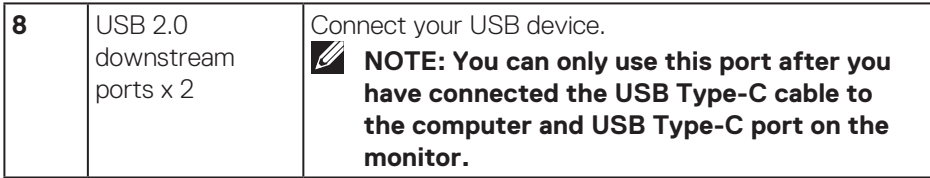

## **Monitor specifications**

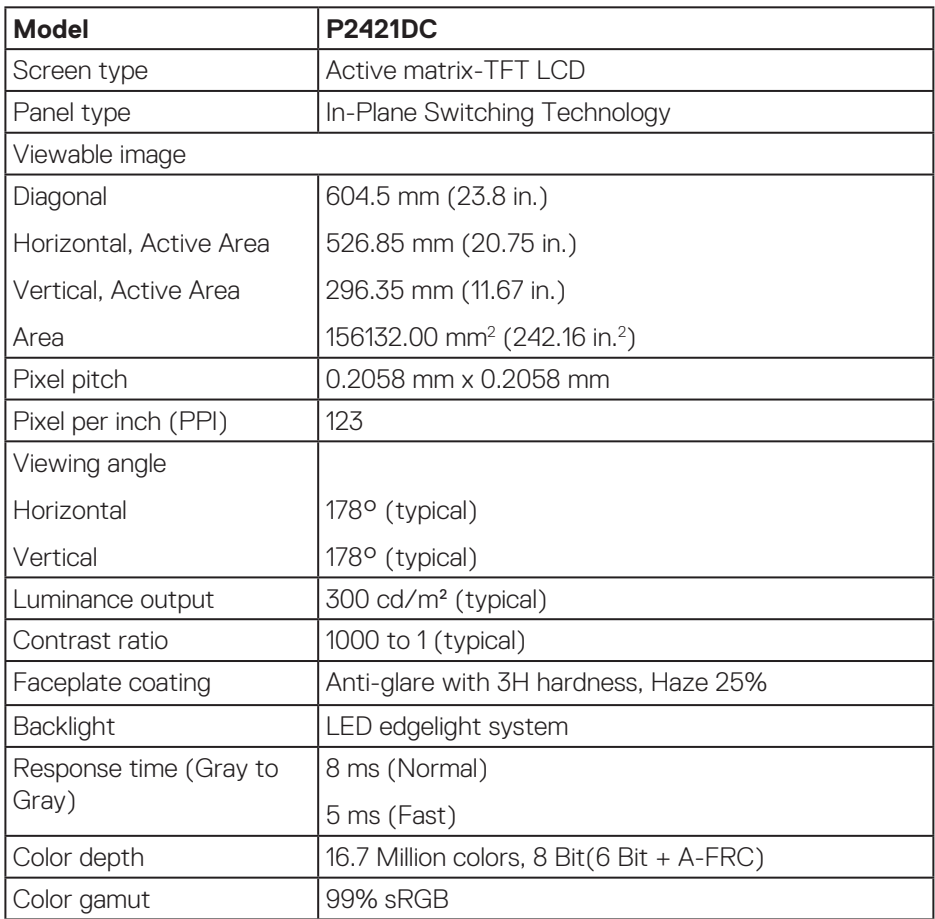

(dell

<span id="page-13-0"></span>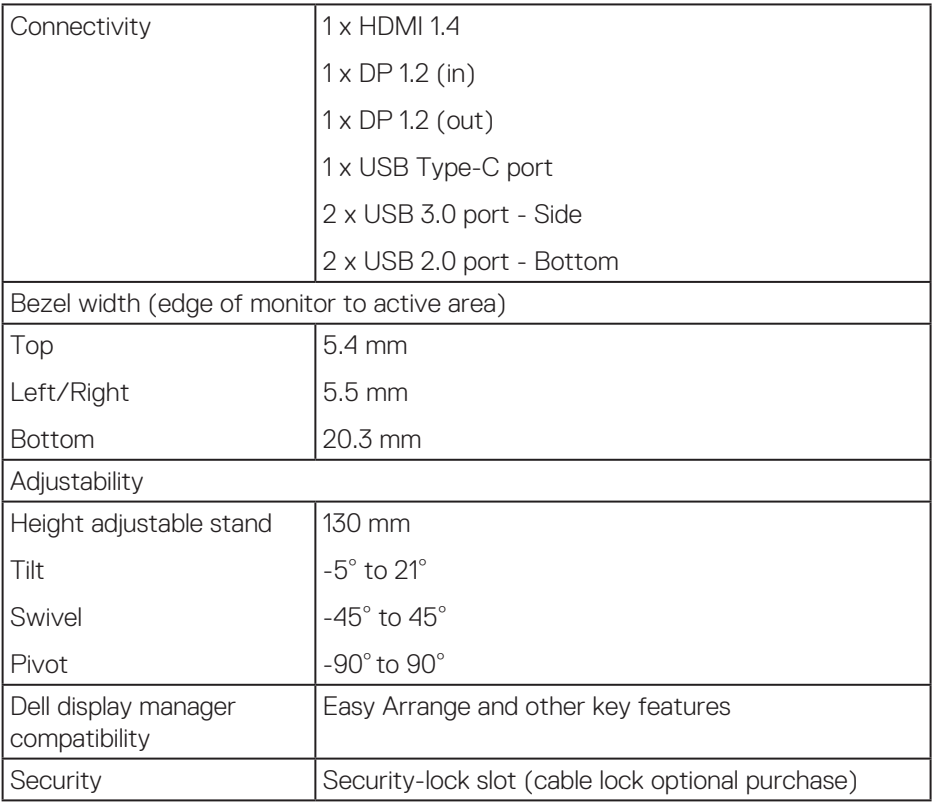

### **Resolution specifications**

![](_page_13_Picture_123.jpeg)

### <span id="page-14-0"></span>**Supported video modes**

![](_page_14_Picture_207.jpeg)

### **Preset display modes**

![](_page_14_Picture_208.jpeg)

#### <span id="page-15-0"></span>**MST Multi-Stream Transport (MST) Modes**

![](_page_15_Picture_86.jpeg)

#### **NOTE: Maximum external monitor resolution supported is 2560 x 1440 60Hz only.**

#### **Electrical specifications**

![](_page_15_Picture_87.jpeg)

(dell

### <span id="page-16-0"></span>**Physical characteristics**

![](_page_16_Picture_130.jpeg)

### <span id="page-17-0"></span>**Environmental characteristics**

![](_page_17_Picture_132.jpeg)

![](_page_17_Picture_2.jpeg)

#### <span id="page-18-1"></span><span id="page-18-0"></span>**Power management modes**

If you have VESA's DPM compliance display card or software installed in your PC, the monitor can automatically reduce its power consumption when not in use. This is referred to as Power Save Mode\*. If the computer detects input from the keyboard, mouse or other input devices, the monitor automatically resumes functioning. The following table shows the power consumption and signaling of this automatic power saving feature.

\* Zero power consumption in off mode can only be achieved by disconnecting the power cable from the monitor.

![](_page_18_Picture_160.jpeg)

![](_page_18_Picture_161.jpeg)

\*\* Maximum power consumption with max luminance, and USB active.

This document is informational only and reflects laboratory performance. Your product may perform differently, depending on the software, components and peripherals you ordered and shall have no obligation to update such information. Accordingly, the customer should not rely upon this information in making decisions about electrical tolerances or otherwise. No warranty as to accuracy or completeness is expressed or implied.

![](_page_19_Picture_0.jpeg)

## **NOTE: This monitor is ENERGY STAR certified.**

This product qualifies for ENERGY STAR in the factory default settings which can be restored by "Factory Reset" function in the OSD menu. Changing the factory default settings or enabling other features may increase power consumption that could exceed the ENERGY STAR specified limit.

## **B** NOTE:

P<sub>on</sub>: Power consumption of On Mode as defined in Energy Star 8.0 version. **TEC: Total energy consumption in KWh as defined in Energy Star 8.0 version.**

![](_page_19_Picture_5.jpeg)

**DisplayPort connector** 

![](_page_20_Picture_1.jpeg)

![](_page_20_Picture_125.jpeg)

DELL

## **USB Type-C connector**

![](_page_21_Figure_1.jpeg)

typically connected to a charger<br>through a Type-C cable

![](_page_21_Picture_179.jpeg)

(dell

## **Universal serial bus (USB) interface**

This section gives you information about the USB ports that are available on the monitor.

#### **NOTE: This monitor is Super-Speed USB 3.0 and High-Speed USB 2.0 compatible.**

![](_page_22_Picture_137.jpeg)

![](_page_22_Picture_138.jpeg)

#### **USB 3.0 downstream connector**

![](_page_22_Picture_139.jpeg)

DØLI

#### **USB 2.0 downstream connector**

![](_page_23_Picture_1.jpeg)

![](_page_23_Picture_75.jpeg)

#### **USB ports**

- $\cdot$  2 x USB 2.0 downstream bottom
- • 2 x USB 3.0 downstream side

**NOTE: USB 3.0 functionality requires a USB 3.0-capable computer.**

**NOTE:** The monitor's USB interface works only when the monitor is On or **in the power save mode. If you turn Off the monitor and then turn it On, the attached peripherals may take a few seconds to resume normal functionality.**

![](_page_23_Picture_8.jpeg)

## <span id="page-24-0"></span>**Plug and play capability**

You can install the monitor in any Plug and Play-compatible system. The monitor automatically provides the computer system with its Extended Display Identification Data (EDID) using Display Data Channel (DDC) protocols so the system can configure itself and optimize the monitor settings. Most monitor installations are automatic, you can select different settings if desired. For more information about changing the monitor settings, see [Operating your monitor.](#page-33-1)

## **LCD monitor quality and pixel policy**

During the LCD Monitor manufacturing process, it is not uncommon for one or more pixels to become fixed in an unchanging state which are hard to see and do not affect the display quality or usability. For more information on Dell Monitor Quality and Pixel Policy, see Dell Support site at **[www.dell.com/support/](http://www.dell.com/support/monitors) [monitors](http://www.dell.com/support/monitors)**.

## **Maintenance guidelines**

#### **Cleaning your monitor**

**WARNING: Before cleaning the monitor, unplug the monitor power cable from the electrical outlet.**

#### **CAUTION: Read and follow the [Safety Instructions](#page-69-1) before cleaning the monitor.**

For best practices, follow the instructions in the list below while unpacking, cleaning or handling your monitor:

- $\cdot$  To clean your screen, lightly dampen a soft, clean cloth with water. If possible, use a special screen-cleaning tissue or solution suitable for the antistatic coating. Do not use benzene, thinner, ammonia, abrasive cleaners or compressed air.
- • Use a lightly-dampened cloth to clean the monitor. Avoid using detergent of any kind as some detergents leave a milky film on the monitor.
- $\cdot$  If you notice white powder when you unpack your monitor, wipe it off with a cloth.
- $\cdot$  Handle your monitor with care as the black-colored monitor may get scratched and show white scuff marks.
- $\cdot$  To help maintain the best image quality on your monitor, use a dynamically changing screen saver and turn off your monitor when not in use.

DØL

## <span id="page-25-0"></span>**Setting up the monitor**

## **Attaching the stand**

![](_page_25_Picture_2.jpeg)

- **NOTE: The stand is detached when the monitor is shipped from the factory.**
- **NOTE: This is applicable for a monitor with a stand.If you have purchased a third-party stand refer to the respective stand setup guide for the set up instructions.**

To attach the monitor stand.

- **1.** Follow the instructions on the flaps of carton to remove the stand from the top cushion that secures it.
- **2.** Insert the stand base blocks fully into the stand slot.
- **3.** Lift the screw handle and turn the screw clockwise.
- **4.** After fully tightening the screw, fold the screw handle flat within the recess.

![](_page_25_Picture_10.jpeg)

- **5.** Lift the cover to expose the VESA area for stand assembly.
- **6.** Attach the stand assembly to the monitor.
	- **a.** Fit the two tabs on the upper part of the stand to the groove on the back of the monitor.
	- **b.** Press the stand down till it snaps into place.

![](_page_25_Picture_15.jpeg)

![](_page_26_Picture_0.jpeg)

**7.** Place the monitor upright.

![](_page_26_Picture_2.jpeg)

## <span id="page-27-0"></span>**Connecting your monitor**

- **WARNING: Before you begin any of the procedures in this section, follow the [Safety Instructions](#page-69-1).**
- **NOTE: Do not connect all cables to the computer at the same time. It is recommend to route the cables through the cable-management slot before you connect them to the monitor.**

To connect your monitor to the computer:

- **1.** Turn Off your computer and disconnect the power cable.
- **2.** Connect the DP/USB Type-C cable from your monitor to the computer.

#### **Connecting the DP cable**

![](_page_27_Picture_7.jpeg)

#### <span id="page-27-1"></span>**Connecting the monitor for DP Multi-Stream Transport (MST) function**

![](_page_27_Picture_9.jpeg)

**D**ELI

![](_page_28_Picture_0.jpeg)

<span id="page-28-0"></span>**NOTE: Supports the DP MST feature. To make use of this feature, your PC Graphics Card must be certified to DP1.2 with MST option.**

**MOTE: Remove the rubber plug when using DP out port.** 

## **Connecting the USB Type-C cable**

![](_page_28_Picture_4.jpeg)

The USB Type-C port on your monitor:

- ∞ Can be used as USB Type-C or DisplayPort 1.2, alternatively.
- ∞ Supports USB Power Delivery (PD), with profiles up to 65 W.
- **NOTE: Regardless of the power requirement/actual power consumption of your laptop, or the remaining power runtime in your battery, the monitor is designed to supply power delivery of up to 65 W to your laptop.**

![](_page_28_Picture_93.jpeg)

**D**ELL

## <span id="page-29-0"></span>**Connecting the monitor for USB-C Multi-Stream Transport (MST) function**

![](_page_29_Picture_1.jpeg)

- **NOTE: The maximum number of supported monitor via MST is subjected to the bandwith of the USB-C source.**
- **MOTE: Remove the rubber plug when using DP out port.**

![](_page_29_Picture_4.jpeg)

## <span id="page-30-0"></span>**Organizing cables**

Use the cable-management slot to route the cables connected to your monitor.

![](_page_30_Picture_2.jpeg)

![](_page_30_Picture_3.jpeg)

### <span id="page-31-1"></span><span id="page-31-0"></span>**Removing the stand**

**NOTE: To prevent scratches on the screen when removing the stand, ensure that the monitor is placed on a soft and clean surface.**

**NOTE: The following procedure is applicable only for the stand that shipped with your monitor. If you are connecting a third-party stand, see the documentation that shipped with the stand.**

To remove the stand:

- **1.** Place the monitor on a soft cloth or cushion.
- **2.** Press and hold the stand release button.
- **3.** Lift the stand up and away from the monitor.

![](_page_31_Picture_8.jpeg)

![](_page_31_Picture_9.jpeg)

## <span id="page-32-0"></span>**Wall mounting (optional)**

![](_page_32_Picture_1.jpeg)

(Screw dimension: M4 x 10 mm).

See the documentation that shipped with the VESA-compatible wall mounting kit.

- **1.** Lay the monitor on a soft cloth or cushion at the edge of the desk.
- **2.** Remove the stand. See [Removing the stand](#page-31-1) for details.
- **3.** Remove the four screws that secure the panel to the monitor.
- **4.** Attach the mounting bracket from the wall mounting kit to the monitor.
- **5.** To mount the monitor on the wall, see the documentation that shipped with the wall mounting kit.
- **NOTE: For use only with UL or CSA or GS-listed wall mount bracket with minimum weight/load bearing capacity of 15.08 kg.**

DØL

# <span id="page-33-1"></span><span id="page-33-0"></span>**Operating your monitor**

## **Power on the monitor**

Press the  $\bigcirc$  button to turn on the monitor.

![](_page_33_Picture_3.jpeg)

## **Language options**

![](_page_33_Picture_63.jpeg)

![](_page_33_Picture_6.jpeg)

![](_page_33_Picture_7.jpeg)

## <span id="page-34-0"></span>**USB-C charging options**

![](_page_34_Picture_1.jpeg)

### **Using the control buttons**

Use the control buttons at the front of the monitor to adjust the settings on your monitor.

![](_page_34_Picture_4.jpeg)

#### **Control buttons**

The following table describes the control buttons

![](_page_34_Picture_125.jpeg)

![](_page_34_Picture_8.jpeg)

<span id="page-35-0"></span>![](_page_35_Picture_127.jpeg)

## **OSD controls**

Use the buttons on the front of the monitor to adjust the image settings.

![](_page_35_Picture_3.jpeg)

![](_page_35_Picture_128.jpeg)

![](_page_35_Picture_5.jpeg)

<span id="page-36-0"></span>![](_page_36_Picture_0.jpeg)

## **Using the On-Screen Display (OSD) menu**

#### <span id="page-36-1"></span>**Accessing the OSD menu**

- **NOTE: Any changes you make are automatically saved when you move U to another menu, exit the OSD menu, or wait for the OSD menu to automatically close.**
	- **1.** Press the **b**utton to display the OSD main menu.

![](_page_36_Figure_5.jpeg)

- **2.** Press the  $\Omega$  and  $\mathbb{V}$  buttons to move between the setting options. As you move from one icon to another, the option is highlighted.
- **3.** Press the  $\diamondsuit$  or  $\diamondsuit$  or  $\diamondsuit$  button once to activate the highlighted option.
- **4.** Press  $\bigcirc$  and  $\bigcirc$  button to select the desired parameter.
- **5.** Press **a**nd then use the **a** and **V** buttons, according to the indicators on the menu, to make your changes.
- **6.** Select the  $\bigcirc$  to return to previous menu or  $\bigcirc$  to accept and return to previous menu.

DØL

![](_page_37_Picture_98.jpeg)

 $($ DELL

<span id="page-38-0"></span>![](_page_38_Picture_193.jpeg)

 $($ DELL

![](_page_39_Picture_151.jpeg)

![](_page_39_Picture_1.jpeg)

![](_page_40_Picture_164.jpeg)

 $(\sim$ LL

![](_page_41_Picture_101.jpeg)

![](_page_42_Picture_151.jpeg)

![](_page_42_Picture_1.jpeg)

![](_page_43_Picture_136.jpeg)

(dell

![](_page_44_Picture_199.jpeg)

 $($ DELL

<span id="page-45-0"></span>![](_page_45_Picture_143.jpeg)

![](_page_45_Picture_1.jpeg)

 $\int$ DELL

![](_page_46_Picture_201.jpeg)

 $($ DELL

![](_page_47_Picture_160.jpeg)

**NOTE: Your monitor has a built-in feature to automatically calibrate the brightness to compensate for LED aging.**

#### <span id="page-48-1"></span><span id="page-48-0"></span>**Menu and Power button lock**

Controls user access to adjustments.

The default setting of Menu and Power buttons lock is Disable.

![](_page_48_Figure_3.jpeg)

To enter the lock menu: Hold the Exit key (button 4) for 4 seconds to display the lock menu (when Menu and Power buttons unlocked), A lock menu appears and is shown on the bottom right corner of display screen.

![](_page_48_Picture_62.jpeg)

To enter the unlock menu: Hold the Exit key (button 4) for 4 seconds to display the lock menu (when Menu and Power buttons locked), A unlock menu appears and is shown on the bottom right corner of display screen.

**DEA** 

![](_page_49_Picture_0.jpeg)

There are three levels of lock.

![](_page_49_Picture_121.jpeg)

### **NOTE: To get into the Lock or Unlock menu – Press and hold the Exit key (button 4) for 4 seconds.**

The  $\hat{a}$  icon will appear on center of display screen when in the following conditions which mean Menu and Power buttons is in lock state.

- **1.** Press the Up key (button 1), Down key (button 2), Menu key (button 3) or Exit key (button 4) when in "Menu Buttons" lock state.
- **2.** Press the Power key (button 5) when in "Power Button" lock state.
- **3.** Press any button of the monitor when in "Menu + Power Buttons" lock state.

![](_page_49_Picture_8.jpeg)

<span id="page-50-0"></span>When Menu and Power buttons is in lock state, hold the Exit key (button 4) for 4 seconds to enter the unlock menu.

And then choose and apply to the unlock icon  $\overline{r}$  to release the Menu and Power buttons lock.

#### **OSD warning messages**

When the monitor does not support a particular resolution mode, the following message is displayed:

![](_page_50_Picture_4.jpeg)

This means that the monitor cannot synchronize with the signal that it is receiving from the computer. See Monitor specifications for the Horizontal and Vertical frequency ranges addressable by this monitor. Recommended mode is 2560 x 1440.

Before the **DDC/CI** function is disabled, the following message is displayed:

![](_page_50_Picture_7.jpeg)

When the monitor enters the **Power Save Mode**, the following message appears:

![](_page_50_Picture_9.jpeg)

If you press any button other than the power button, the following messages will appear depending on the selected input:

![](_page_50_Picture_11.jpeg)

![](_page_51_Picture_0.jpeg)

If HDMI, DP or USB Type-C cable is not connected, a floating dialog box as shown below appears. The monitor will enter Power Save Mode after 4 minutes if left at this state.

![](_page_51_Picture_2.jpeg)

or

**DGL** 

![](_page_52_Picture_0.jpeg)

A message is displayed while the cable supporting DP alternate mode is connected to the monitor under the following conditions:

- ∞ When Auto Select for USB-C is set to Prompt for Multiple Inputs.
- ∞ When the DP cable is connected to the monitor.

![](_page_52_Picture_4.jpeg)

The OSD functions only in the normal operation mode. When any button is pressed in the Active-off mode, the following message will be displayed:

![](_page_52_Picture_6.jpeg)

Activate the computer and the monitor to gain access to the OSD. See [Troubleshooting](#page-60-1) for more information.

DEL

When the **MST** function is on and **USB-C Prioritization** is set to **High Resolution**, if **Factory Reset** is selected, the following message appears:

![](_page_53_Picture_118.jpeg)

When **Yes** is selected, the following message appears:

![](_page_53_Picture_119.jpeg)

If USB-C Charging = "On During Power Off", following warning message will appear when user manually change USB-C Prioritization away from current stored value.

![](_page_53_Picture_120.jpeg)

See [Troubleshooting](#page-60-1) for more information.

![](_page_53_Picture_7.jpeg)

## <span id="page-54-0"></span>**Setting up your monitor**

#### **Setting the maximum resolution**

To set the maximum resolution for the monitor:

In Windows 7, Windows 8, Windows 8.1 and Windows 10:

- **1.** For Windows 8 and Windows 8.1 only, select the Desktop tile to switch to classic desktop.
- **2.** Right-click on the desktop and click **Screen Resolution**.
- **3.** Click the Dropdown list of the Screen Resolution and select **2560 x 1440**.
- **4.** Click **OK**.

If you do not see **2560 x 1440** as an option, you may need to update your graphics driver. Depending on your computer, complete one of the following procedures: If you have a Dell desktop or portable computer:

• Go to **[www.dell.com/support](http://www.dell.com/support)**, enter your computer's Service Tag, and download the latest driver for your graphics card.

If you are using a non-Dell computer (portable or desktop):

- $\cdot$  Go to the support site for your computer and download the latest graphic drivers.
- $\cdot$  Go to your graphics card website and download the latest graphic drivers.

#### **If you have a Dell desktop or a Dell portable computer with internet access**

- • Go to **www.dell.com/support**, enter your service tag, and download the latest driver for your graphics card.
- **5.** After installing the drivers for your graphics adapter, attempt to set the resolution to **2560 x 1440** again.

![](_page_54_Picture_16.jpeg)

#### **If you have a non Dell desktop, portable computer, or graphics card**

In Windows 7, Windows 8, Windows 8.1 and Windows 10:

- **1.** For Windows 8 and Windows 8.1 only, select the Desktop tile to switch to classic desktop.
- **2.** Right-click on the desktop and click **Personalization**.
- **3.** Click **Change Display Settings**.

DØLI

- **4.** Click **Advanced Settings**.
- **5.** Identify your graphics controller supplier from the description at the top of the window (e.g. NVIDIA, ATI, Intel, and so on).
- **6.** Refer to the graphic card provider website for updated driver (for example, **[www.ATI.com](http://www.ATI.com)** OR **[www.AMD.com](http://www.NVIDIA.com)**).
- **7.** After installing the drivers for your graphics adapter, attempt to set the resolution to **2560 x 1440** again.

## <span id="page-56-0"></span>**Using the tilt, swivel, and vertical extension**

**NOTE: These values are applicable to the stand that was shipped with your monitor. To set up with any other stand, see the documentation that shipped with the stand.**

#### **Tilt, Swivel**

With the stand attached to the monitor, you can tilt and swivel the monitor for the most comfortable viewing angle.

![](_page_56_Figure_4.jpeg)

**NOTE: The stand is detached when the monitor is shipped from the factory.**

#### <span id="page-56-1"></span>**Vertical Extension**

**NOTE: The stand can be extended vertically up to 130 mm.** 

<span id="page-57-0"></span>![](_page_57_Picture_0.jpeg)

#### **Rotating the Monitor**

Before you rotate the monitor, your monitor should be fully vertically extended [\(Vertical Extension](#page-56-1)) and fully tilted up to avoid hitting the bottom edge of the monitor.

![](_page_57_Picture_3.jpeg)

DELL

![](_page_58_Figure_0.jpeg)

![](_page_58_Picture_1.jpeg)

**NOTE: To use the Display Rotation function (Landscape versus Portrait view) with your Dell computer, you require an updated graphics driver that is not included with this monitor. To download the graphics driver, go to www.dell.com/support and see the Download section for Video Drivers for latest driver updates.**

**NOTE: When in the Portrait View Mode, you may experience performance degradation in graphic-intensive applications (3D Gaming and etc.).**

#### **Adjusting the Rotation Display Settings of Your System**

After you have rotated your monitor, you need to complete the procedure below to adjust the Rotation Display Settings of your system.

**NOTE: If you are using the monitor with a non-Dell computer, you need to go the graphics driver website or your computer manufacturer website for information on rotating the 'contents' on your display.**

To adjust the Rotation Display Settings:

- **1.** Right-click on the desktop and click **Properties**.
- **2.** Select the **Settings** tab and click **Advanced**.
- **3.** If you have an ATI graphics card, select the **Rotation** tab and set the preferred rotation.
- **4.** If you have an nVidia graphics card, click the **nVidia** tab, in the left-hand column select **NVRotate**, and then select the preferred rotation.
- **5.** If you have an Intel® graphics card, select the **Intel** graphics tab, click **Graphic Properties**, select the **Rotation** tab, and then set the preferred rotation.
- **NOTE: If you do not see the rotation option or it is not working correctly, go to www.dell.com/support and download the latest driver for your graphics card.**

## <span id="page-60-1"></span><span id="page-60-0"></span>**Troubleshooting**

**WARNING: Before you begin any of the procedures in this section, follow the [Safety Instructions](#page-69-1).**

## **Self-Test**

Your monitor provides a self-test feature that allows you to check if your monitor is functioning properly. If your monitor and computer are properly connected but the monitor screen remains dark, run the monitor self-test by performing the following steps:

- **1.** Turn off both your computer and the monitor.
- **2.** Disconnect all video cables from the monitor. This way, the computer doesn't have to be involved.
- **3.** Turn on the monitor.

If the monitor is working correctly, it detects that there is no signal and one of the following message appears. While in self-test mode, the power LED remains white.

![](_page_60_Picture_8.jpeg)

DEL

<span id="page-61-0"></span>![](_page_61_Picture_0.jpeg)

- **MOTE: This box also appears during normal system operation, if the video cable is disconnected or damaged.**
	- **4.** Turn Off your monitor and reconnect the video cable; then turn on your computer and the monitor.

If your monitor remains dark after you reconnect the cables, check your video controller and computer.

## <span id="page-61-1"></span>**Built-in diagnostics**

Your monitor has a built-in diagnostic tool that helps you determine if any screen abnormality you experience is an inherent problem with your monitor, or with your computer and video card.

![](_page_61_Picture_6.jpeg)

#### **NOTE: You can run the built-in diagnostics only when the video cable is unplugged and the monitor is in self-test mode.**

![](_page_61_Picture_8.jpeg)

To run the built-in diagnostics:

- **1.** Ensure that the screen is clean (no dust particles on the surface of the screen).
- **2.** Unplug the video cable (s) from the back of the computer or monitor. The monitor then goes into the self-test mode.

![](_page_61_Picture_12.jpeg)

**3.** Press and hold the Exit key (button 4) for 4 seconds to enter the OSD lock/ unlock menu.

![](_page_62_Picture_1.jpeg)

- **4.** Select the  $\left[\frac{1}{x}\right]$  icon to enable the built-in diagnostics.
- **5.** Carefully inspect the screen for abnormalities.
- **6.** Press the Up key (button 1) on the back cover again. The color of the screen changes to grey.
- **7.** Inspect the display for any abnormalties.
- **8.** Repeat step 6 and 7 to inspect the display in red, green, blue, black, white and text pattern screens.

The test is complete when the text pattern screen appears. To exit, press the Up key (button 1) again.

If you do not detect any screen abnormalties upon using the built-in diagnostic tool, the monitor is functioning properly. Check the video card and computer.

![](_page_62_Picture_9.jpeg)

## <span id="page-63-1"></span><span id="page-63-0"></span>**Setting USB-C Prioritization when USB-C Charging is set to On During Power Off**

If [USB-C Charging](#page-45-0) is set to **On During Power Off**, the monitor allows you to specify the **USB-C Prioritization** settings only when your PC is powered off.

- **1.** Ensure that your PC is powered off.
- **2.** Press any control button other than the power button to display the shortcut menu of **Input Source**.
- **3.** Use the  $\bullet$  or  $\bullet$  button to highlight **USB Type-C.**

![](_page_63_Picture_136.jpeg)

- **4.** Press and hold the **button for approximately 8 seconds.**
- **5.** The **USB-C Prioritization** configuration message will appear.

![](_page_63_Picture_8.jpeg)

- **6.** Use the  $\bigcirc$  or  $\bigcirc$  button to specify the preferred transfer priority.
- **7.** The setting will be effective after you turn on the PC.

**DGL** 

## <span id="page-64-0"></span>**Common problems**

The following table contains general information about common monitor problems you might encounter and the possible solutions:

![](_page_64_Picture_192.jpeg)

![](_page_65_Picture_232.jpeg)

 $(1)$ 

![](_page_66_Picture_64.jpeg)

 $($ DELL

#### **Specific Symptoms Possible Solutions** Screen image is too ∞ Check the **Aspect Ratio** setting in the **Display** settings small OSD. ∞ Reset the monitor to Factory Settings (**Factory Reset**). Cannot adjust the monitor with the buttons on the bottom of the panel ∞ Turn Off the monitor, unplug the power cord, plug it back, and then turn On the monitor. ∞ Check if the OSD menu is locked. If yes, press and hold the menu button for 4 seconds to unlock. No Input Signal when user controls are pressed ∞ Check the signal source. Ensure the computer is not in standby or sleep mode by moving the mouse or pressing any key on the keyboard. ● Check if the video cable is plugged in properly. Disconnect and reconnect the video cable if necessary. ∞ Reset the computer or video player. The picture does not fill the entire screen ∞ Due to different video formats (aspect ratio) of DVDs, the monitor may display in full screen. ∞ Run the built-in diagnostics. No image when using USB Type C connection to PC or Notebook. ∞ Verify if the PC or Notebook USB Type C interface can support Alternate mode DP1.2. ∞ USB Type C interface of PC or Notebook can not support Alternate mode DP1.2. No charging when using USB Type C connection to the Notebook ∞ Verify if the Notebook required >65 W power charging. ∞ The Notebook required >65 W power charging. USB interface is not working ∞ Check that your monitor is turned ON. ● Reconnect the USB-C upstream cable to your computer. ∞ Reconnect the USB peripherals (downstream connector). ● Switch off and then turn on the monitor again. ∞ Reboot the computer. ● Some USB devices like external portable HDD require higher electric current; connect the device directly to the computer system.

## <span id="page-67-0"></span>**Product-specific problems**

**D**<sup></sup>

![](_page_68_Picture_127.jpeg)

(dell

# <span id="page-69-0"></span>**Appendix**

## <span id="page-69-1"></span>**Safety Instructions**

**WARNING: Use of controls, adjustments, or procedures other than those specified in this documentation may result in exposure to shock, electrical hazards, and/or mechanical hazards.**

For information on safety instructions, see the **Safety Environment and Regulatory Information (SERI)**.

## **FCC notices (U.S. Only) and other regulatory information**

For FCC notices and other regulatory information, see the regulatory compliance website located at **[www.dell.com/regulatory\\_compliance](http://www.dell.com/regulatory_compliance)**.

Please follow these safety instructions for best performance, and long life for your monitor:

- **1.** The socket-outlet shall be installed near the equipment and shall be easily accessible.
- **2.** The equipment can be installed on wall or ceiling mounting in horizontal position.
- **3.** The monitor is equipped with a three-pronged grounded plug, a plug with a third (Grounding) pin.
- **4.** Do not use this product near water.
- **5.** Read these instructions carefully. Keep this document for future reference. Follow all warnings and instructions marked on product.
- **6.** Excessive sound pressure from earphones and headphones can cause hearing loss. Adjustment of the equalizer to maximum increases the earphones and headphones output voltage and therefore the sound pressure level.

**D**<sup></sup>

## <span id="page-70-0"></span>**Contacting Dell**

**For customers in the United States, call 800-WWW-DELL (800-999-3355).**

![](_page_70_Picture_2.jpeg)

Dell provides several online and telephone-based support and service options. Availability varies by country and product, and some services may not be available in your area.

To get online Monitor support content:

**1.** Visit **[www.dell.com/support/monitors](http://www.dell.com/support/monitors)**.

To contact Dell for sales, technical support, or customer service issues:

- **1.** Visit **www.dell.com/support**.
- **2.** Verify your country or region in the **Choose A Country/Region** drop-down menu at the bottom of the page.
- **3.** Click **Contact Us** on the left side of the page.
- **4.** Select the appropriate service or support link based on your need.
- **5.** Choose the method of contacting Dell that is convenient for you.

DØLI